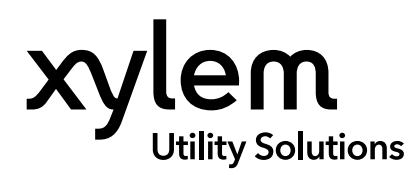

#### **APPLICATION USER MANUAL**

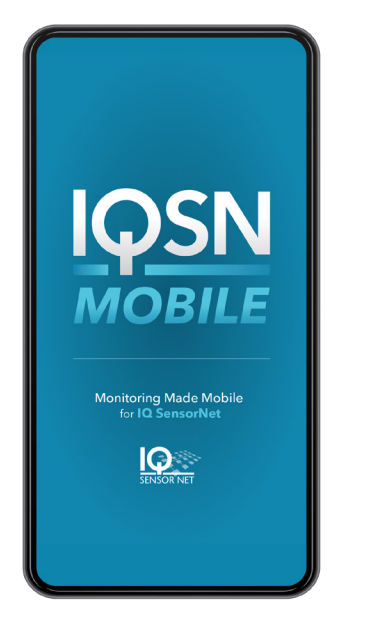

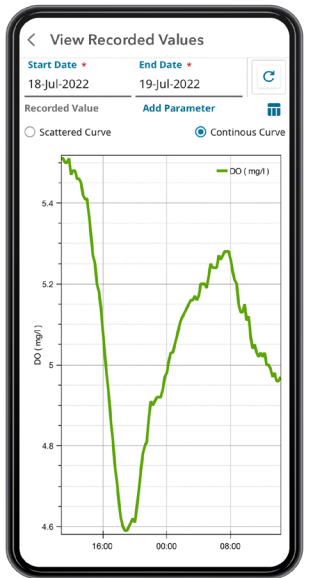

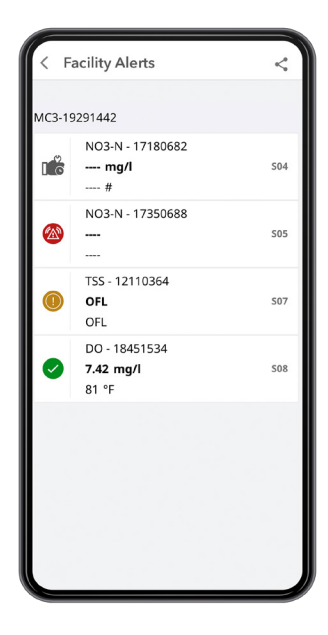

# IQSN Mobile

MOBILE APPLICATION FOR IQ SENSORNET

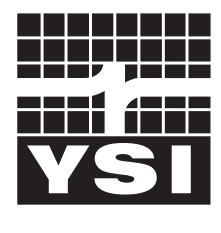

USER MANUAL XA00313

a xylem brand

#### **General Information**

*The information contained in this manual is subject to change without notice.* 

*Effort has been made to make the information in this manual complete, accurate, and current.* 

*The manufacturer shall not be held responsible for errors or omissions in this manual.*

*No part of this document may be reproduced, photocopied, or translated to another language without the prior written consent of YSI.*

*Consult* **[Y](https://www.ysi.com)[SI.co](http://YSI.com)[m](https://www.ysi.com)** *for the most up-to-date version of this manual.*

#### **Technical Support**

Telephone: +1 877 726 0975 US +1 937 688 4255 (Globally) Monday through Friday, 8:00 AM to 5:00 ET Fax: +1 937 767 9353 (orders) Email: info@ysi.com YSI.com

#### THIS IS AN INTERACTIVE DOCUMENT

When viewing this document as an Adobe™ PDF, hovering your cursor over certain phrases will bring up the finger-point icon. Clicking elements of the Table of Contents, website URLs, or references to certain sections will take you automatically to those locations.

## **TABLE OF CONTENTS**

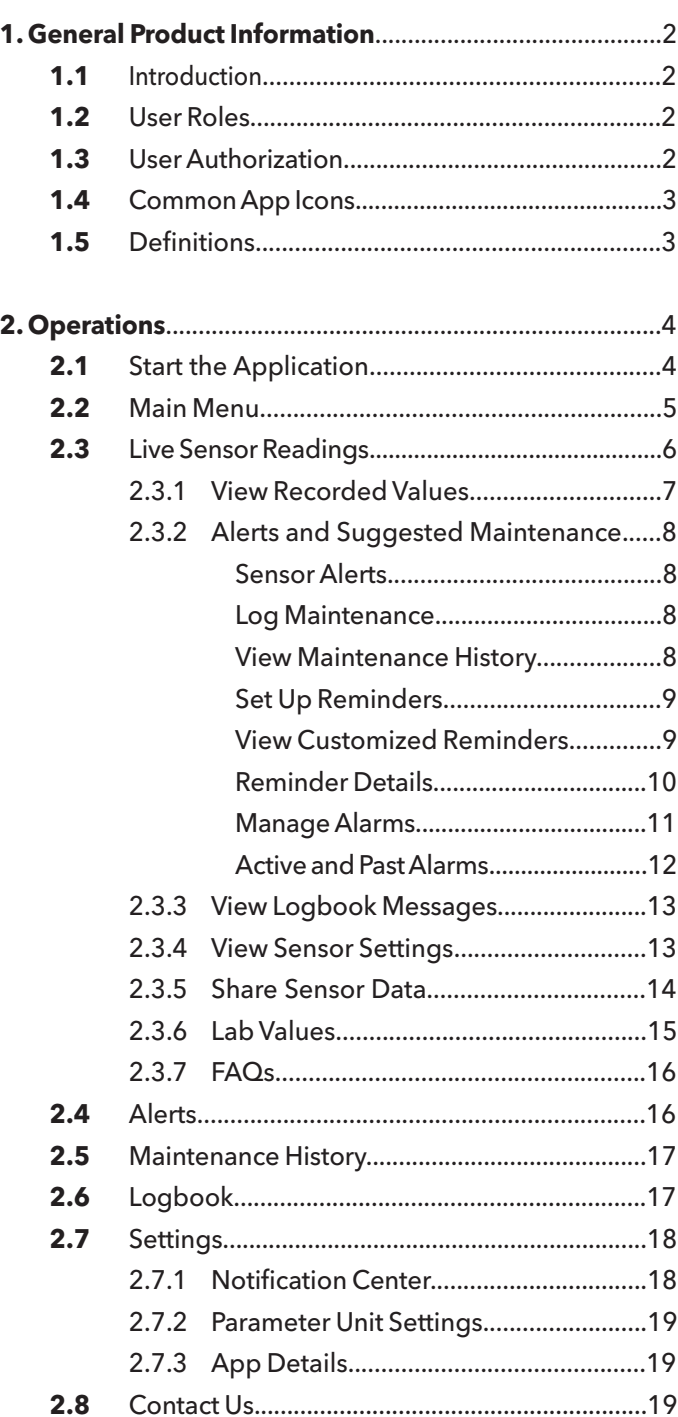

## <span id="page-2-1"></span>**1. General Product Information**

### <span id="page-2-0"></span>**1.1 Introduction**

**IQSN Mobile** is a cloud-based application that allows users to manage their IQ SensorNet network of online analytical instrumentation on a mobile device. The mobile interface is supported by Android (v11 or higher) or iOS (v12 or higher) platforms.

The desktop application is used to create user accounts, add facilities, and add new users. The desktop portal is supported in the latest versions of Edge, Chrome, Firefox, and Safari browsers. Refer to the *IQSN Mobile Desktop Application User Manual (#XA00314)*.

#### **1.2 User Roles**

A user is defined as someone with IQSN Mobile login privileges. User roles define access to the IQSN Mobile components as described below.

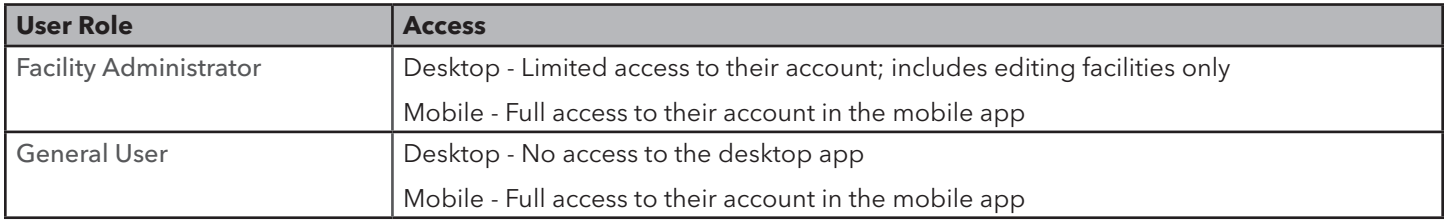

#### **Notes:**

IQSN Mobile user accounts are tied to an email address. If a user needs to change their email address, an administrator must create a new account and delete the old account.

To permanently delete a user account from IQSN Mobile, contact the Xylem Administrator [\(info@ysi.com\).](mailto:info%40ysi.com?subject=IQSN%20Mobile%20Application%20User%20Manual)

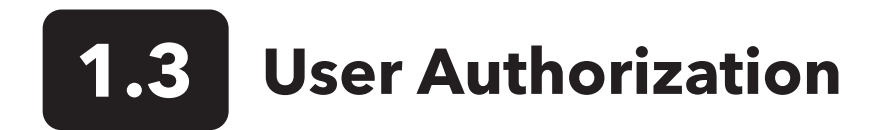

Mobile users have full access to the mobile application regardless of user role.

### <span id="page-3-0"></span>**1.4 Common App Icons**

A user is defined as someone with IQSN Mobile login privileges. User roles define access to the IQSN Mobile components as described below.

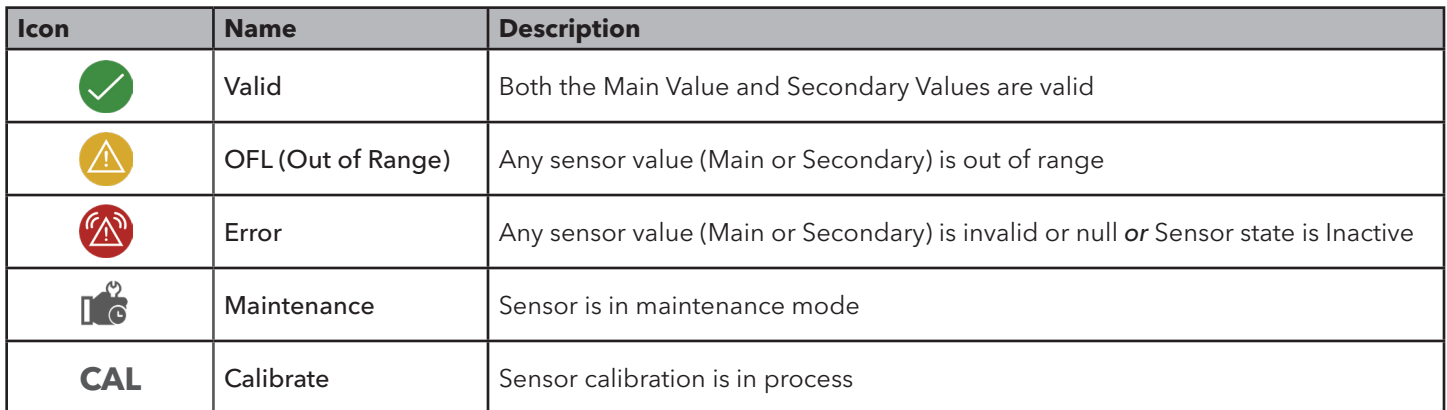

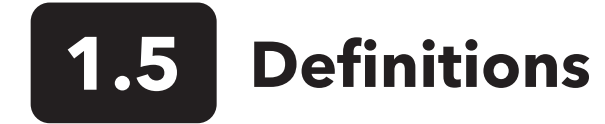

IQSN Mobile has the ability to display both alarms and alerts.

- Alarms are generated in the mobile app by the user and will trigger a notification (via email, text message, or push notification) if a sensor parameter meets a set of criteria (thresholds) defined by the users. See Section 2.2.2.6 Manage Alarms on how to set thresholds and create alarms.
- Alerts are generated by the IQSN controller and displayed within the app. Alerts are not editable by the user. See Section 2.2.2.1 Sensor Alerts for more information.

## <span id="page-4-0"></span>**2. Operations**

# **2.12 Start the Application**

- 1. Download **IQSN Mobile** on the Apple Store (iOS) or Google Play Store (Android). Select the Log In icon. Type the username and password. Select Log In.
- 2. Select Continue at the prompt.

#### **Notes:**

First-time users must read and accept the Terms of Use and Privacy Policy.

If the user has access to more than one facility, all facilities are displayed at first login. The user should select the facility of interest. The user is automatically taken to the last viewed facility on subsequent logins.

- 3. Select a facility name to display the connected sensors. Select the down arrow next to the facility name to display all accessible facilities.
- 4. Select the Main Menu ( $\equiv$ ) to display the application navigation menu. Select the pencil icon ( $\triangleright$ ) to edit your contact information.

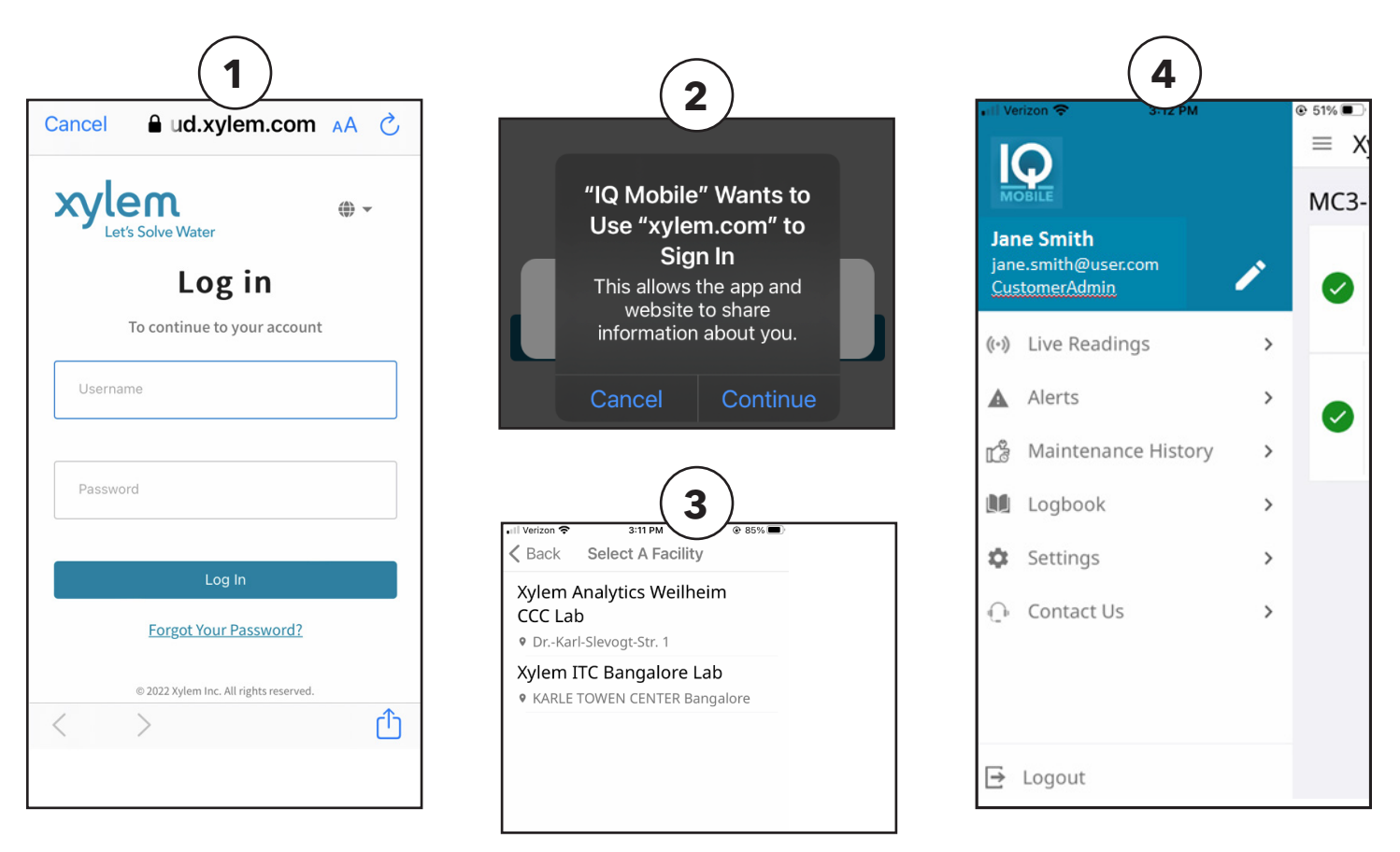

<span id="page-5-0"></span>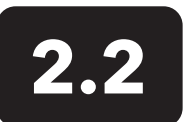

## **2.2 Main Menu**

Select the Main Menu ( $\equiv$ ) to display the application navigation menu.

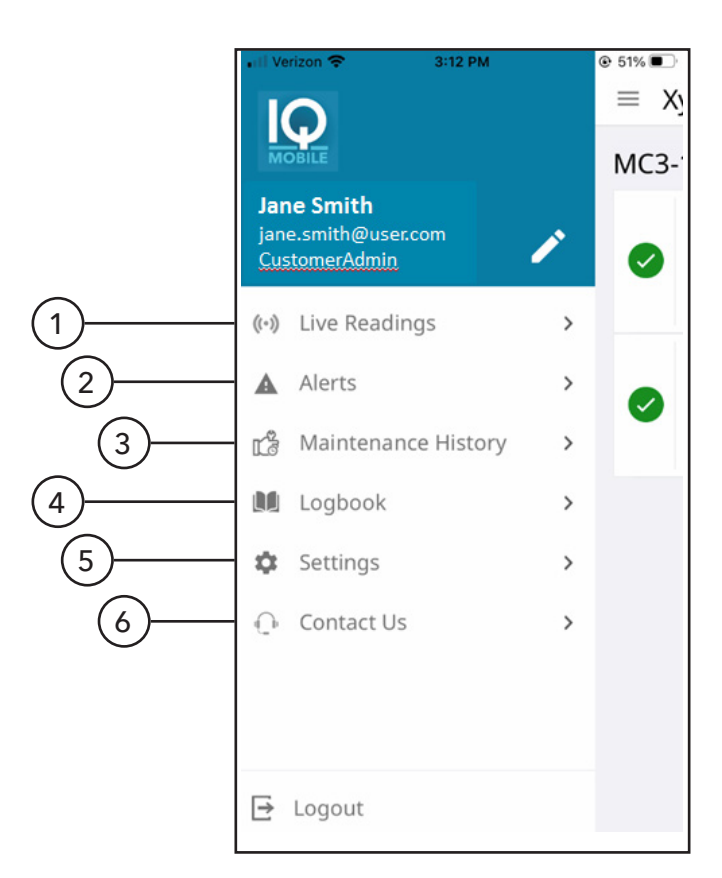

#### **1. Live Readings**

Displays the current sensor readings for the selected facility.

#### **2. Alerts**

Displays all of the alerts for the selected facility.

#### **3. Maintenance History**

Displays all of the maintenance history entries for the selected facility.

#### **4. Logbook**

Displays all of the Logbook entries for the selected facility.

#### **5. Settings**

Configure notification settings, parameter unit settings, and display app details.

#### **6. Contact Us**

Displays contact information for YSI.

<span id="page-6-0"></span>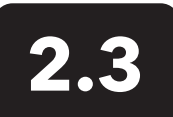

## **2.3 Live Sensor Readings**

Select Live Readings on the Main Menu to display the current sensor readings for the selected facility.

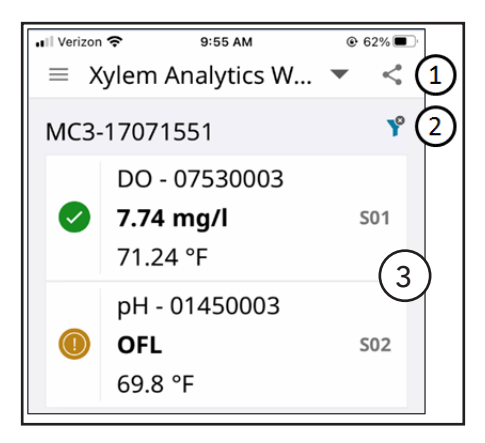

#### **1. Share Sensor Data**

Users can share sensor data with other users by selecting the share icon, the data range, the IQ SensorNet controller, and the data to be shared.

#### **2. Filter Sensor View**

Users can filter their live sensor view by selecting the filter icon. The user can filter by network, parameter, and sensor condition.

#### **3. View Sensor Menu**

Select any sensor reading to display the Sensor Menu.

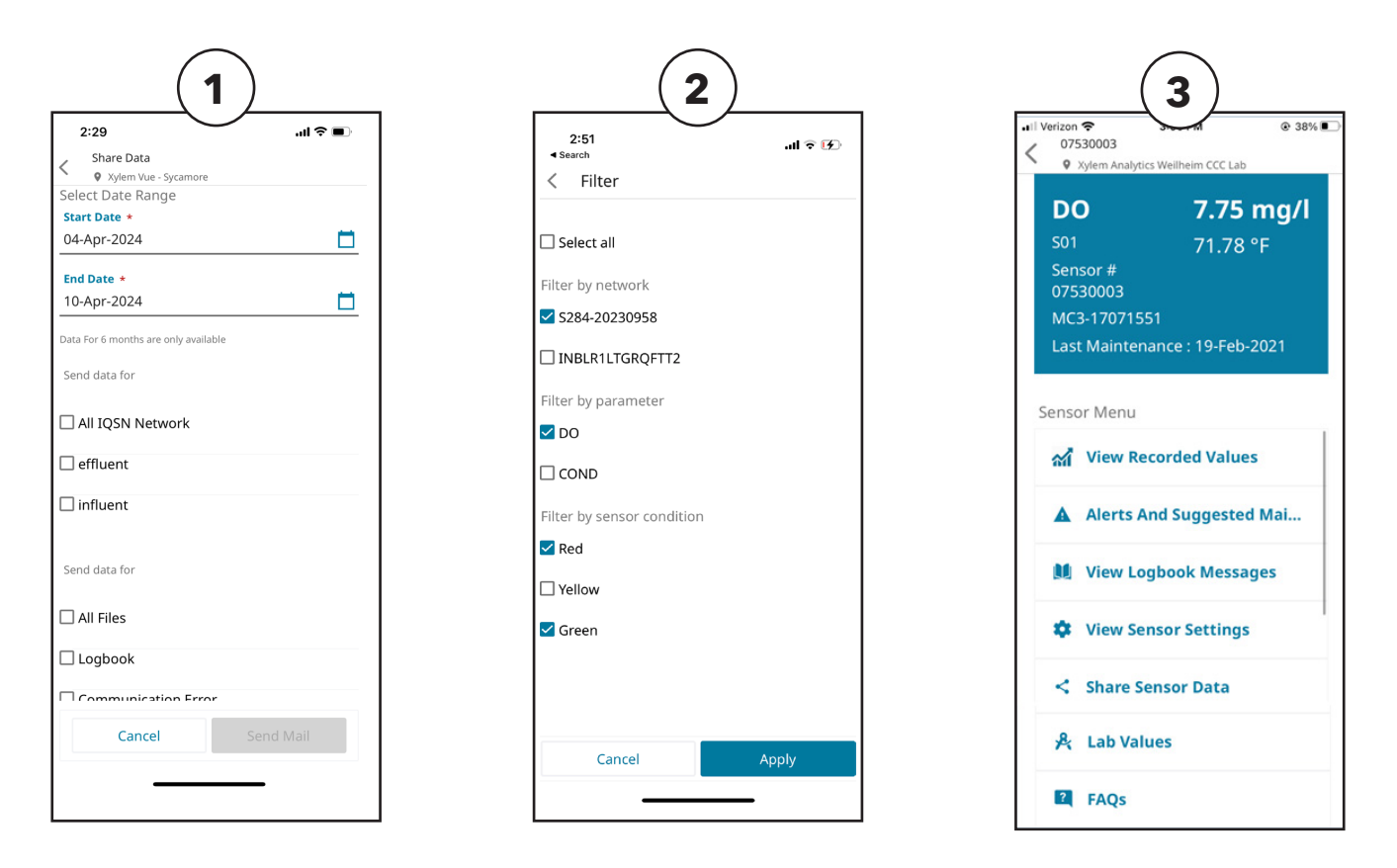

#### <span id="page-7-0"></span>**2.3.1 View Recorded Values**

Select View Recorded Values to display the sensor data in a chart.

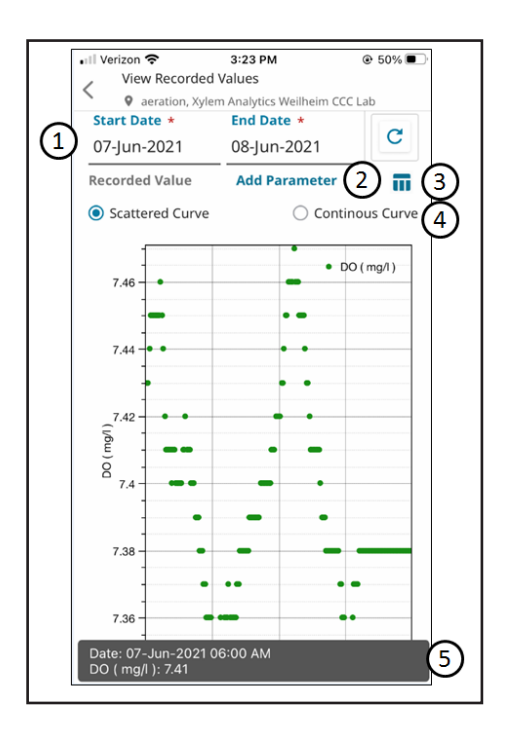

#### **1. Start/End Date**

Users can enter the Start and End Date by selecting the date fields and choosing the correct date from the menu. Select the Search icon ( $\mathbf{C}$ ) to display data for the selected dates.

#### **2. Add Parameter**

User can select an additional parameter to display on the chart for comparison.

#### **3. Table View**

Sensor data will display in a table format. Select the arrow icons ( $\langle \langle \rangle$  or  $\rangle$ ) to move the data display back or forward by one day. Select the chart icon  $\binom{N}{k}$  to revert the display to the Chart View.

#### **4. Curve Graphing**

Scattered Curve displays individual data points. Continuous Curve connects the individual data points with a continuous line.

#### **5. Point Data**

If the user taps on a point of data on the chart, the data for that point will display at the bottom of the screen. This applies to both scatter and continuous curve charts.

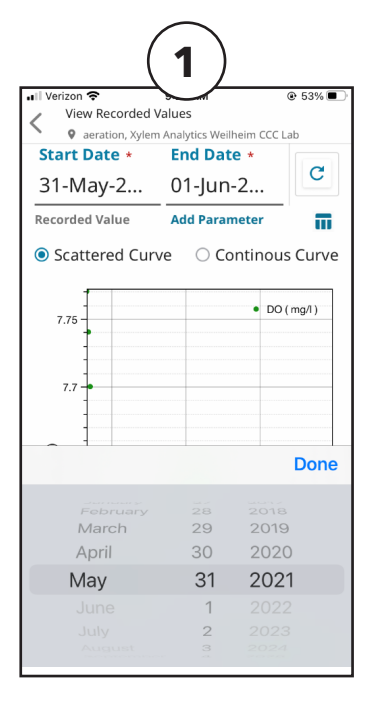

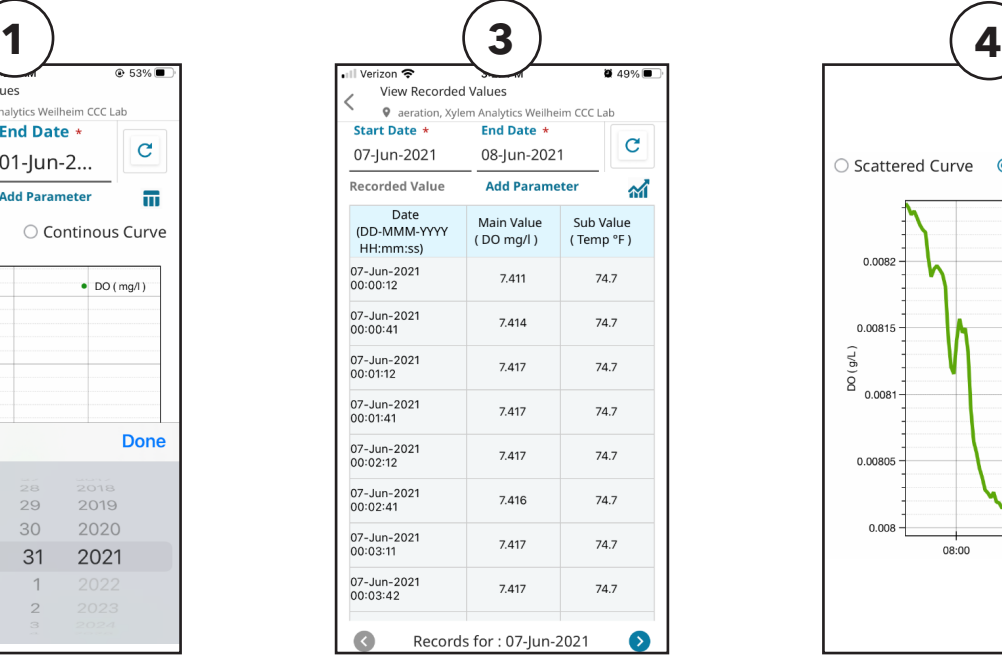

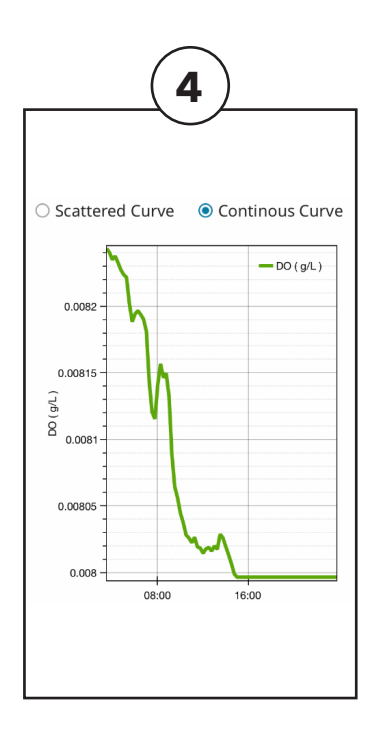

#### <span id="page-8-0"></span>**2.3.2 Alerts and Suggested Maintenance**

Select Alerts and Suggested Maintenance from the Main Menu to display the following options.

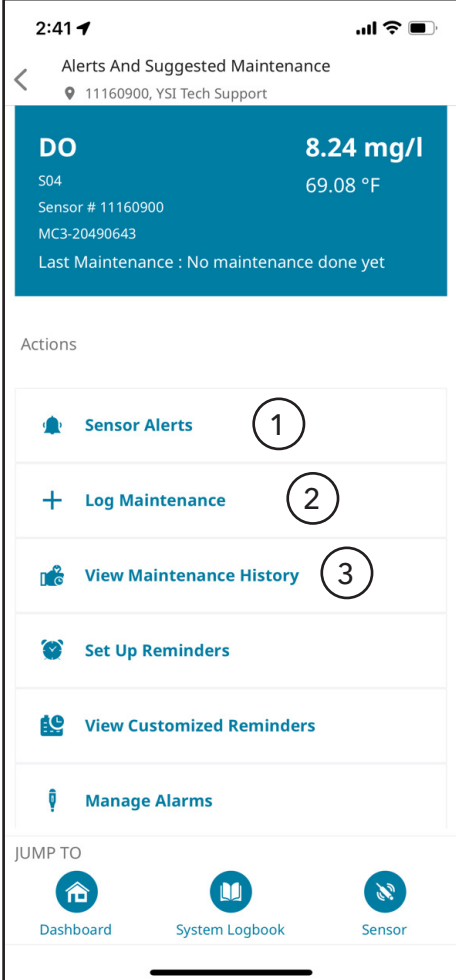

#### **1. Sensor Alerts**

- a. Select Sensor Alerts to display all active alerts for this sensor.
- b. Select each alert to display additional information.

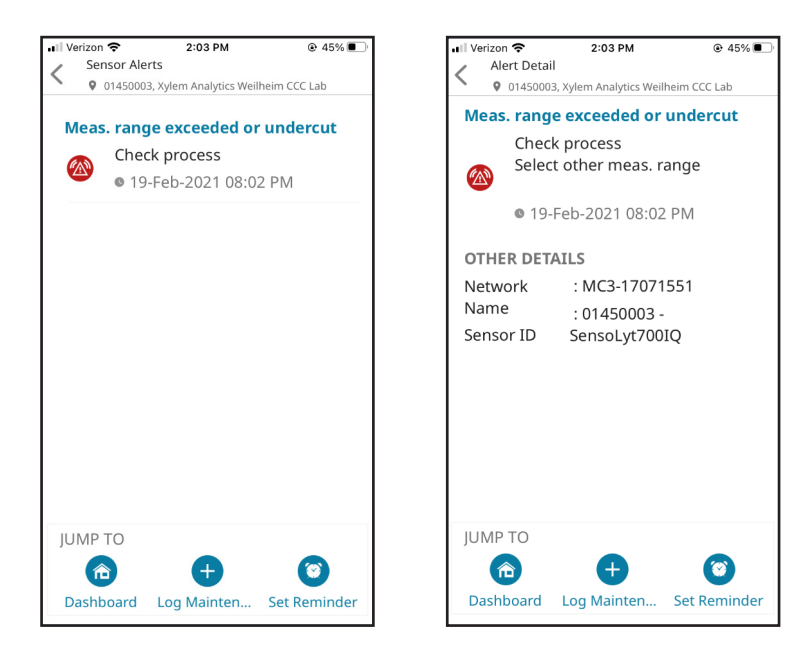

#### **2. Log Maintenance**

The Log Maintenance page allows the user to enter any performed maintenance into the IQSN Mobile Maintenance Logbook.

#### **3. View Maintenance History**

Users can view all logged maintenance on this page. Select each entry to display more information.

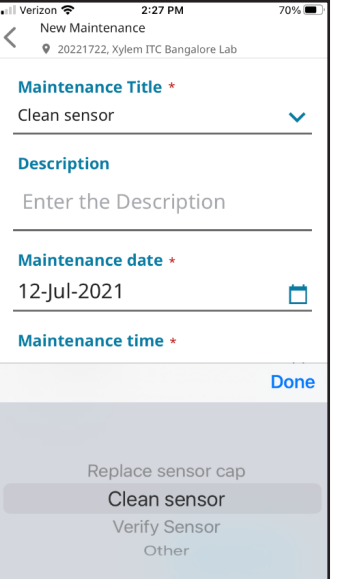

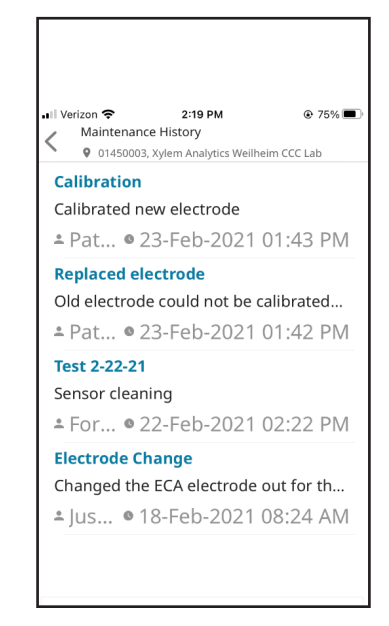

<span id="page-9-0"></span>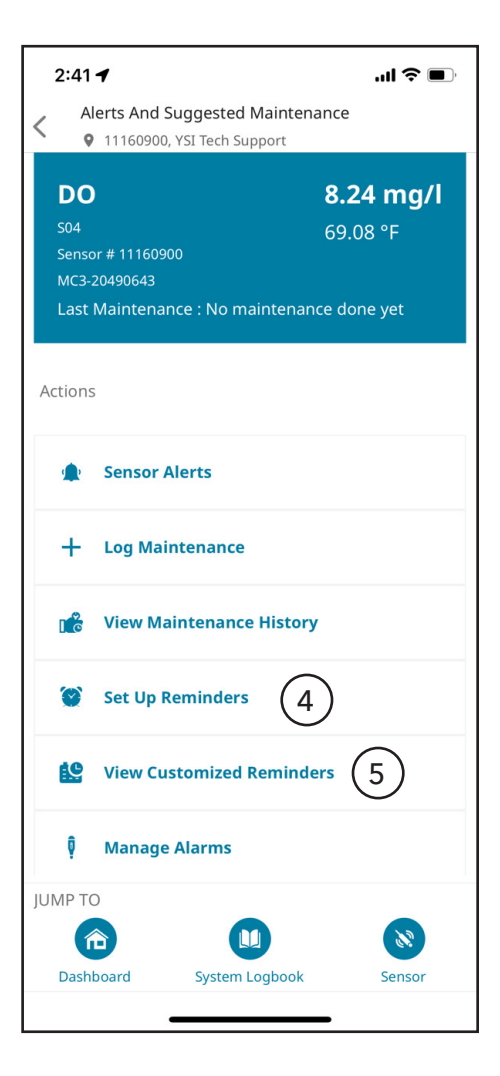

#### **4. Set Up Reminders**

Event reminders can be set up on this page. Interval options are Single Occurrence, Daily, Weekly, Bi-Weekly, Monthly, Quarterly, or Yearly.

**Note.** Each user can set up how they would like to receive these reminders on the Notifications Center page (Section 2.6.1 Notification Center). If selected, the Description field will be displayed on notification emails and text messages. The Description field is limited to 1000 characters. Text notifications will be limited to the first 150 characters.

#### **5. View Customized Reminders**

Users can view all reminders on this page. Select the slider to the right of each reminder will allow the user to enable or disable the reminder.

#### **6. Reminder Details**

Select each entry to display more information.

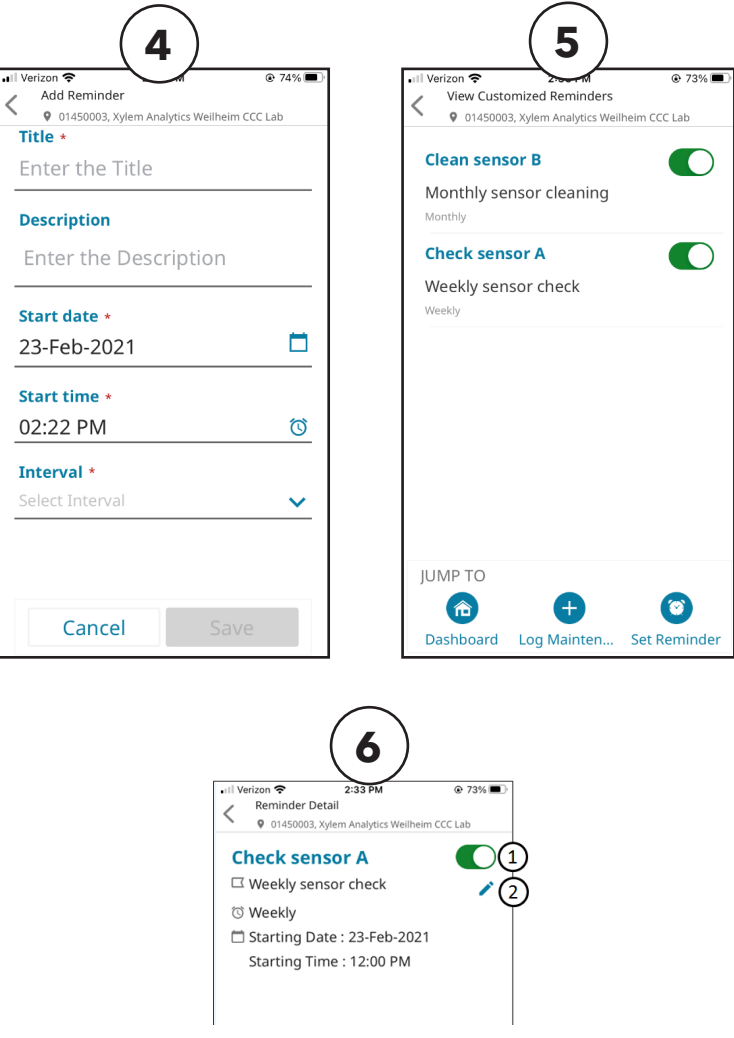

#### <span id="page-10-0"></span>**Reminder Details**

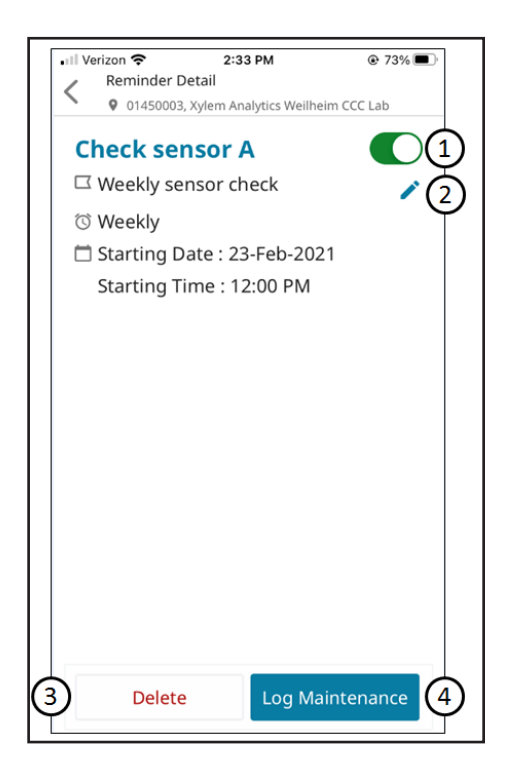

#### **1. Enable/Disable**

Allows user to enable or disable the reminder.

#### **2. Edit**

Allows the user to edit the reminder.

#### **3. Delete**

Allows the user to delete the reminder.

#### **4. Log Maintenance**

Takes user to the Log Maintenance page and auto-populates field for ease of entry.

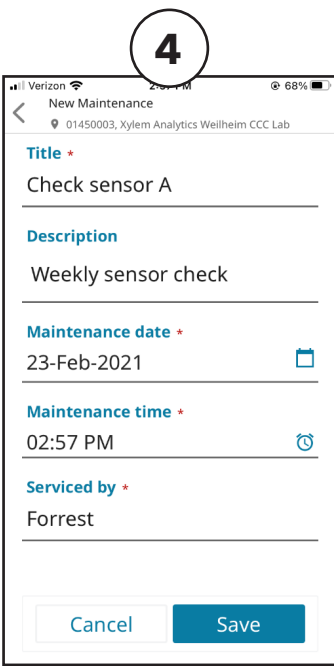

#### <span id="page-11-0"></span>**Manage Alarms**

Users can create alarms that will notify them when certain parameter thresholds are met. When alarms are triggered, the user can receive notifications via email, text message, or phone notifications.

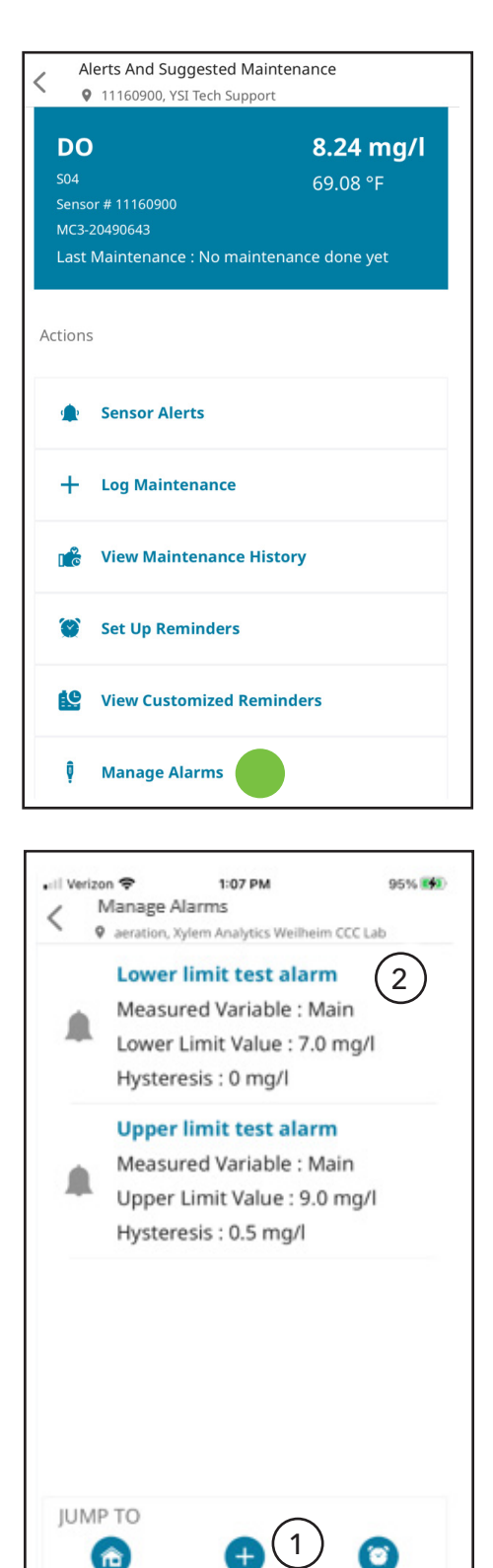

#### **1. Set Alarm**

User must first create an alarm using the Set Alarm icon.

- a. Select which sensor value will trigger the alarm (Primary or Secondary).
- b. Select which value will trigger the alarm (Lower or Upper).
- c. Enter the limit value that will trigger the alarm.

#### **2. Alarm Name**

Select the alarm name ( ) to edit or delete the threshold.

Hysteresis - can be set from 0 to 10%. This setting creates 0-10% buffer around the upper or lower limit level to mitigate frequent switching of the relay contact if the measured value is hovering around the upper or lower limit.

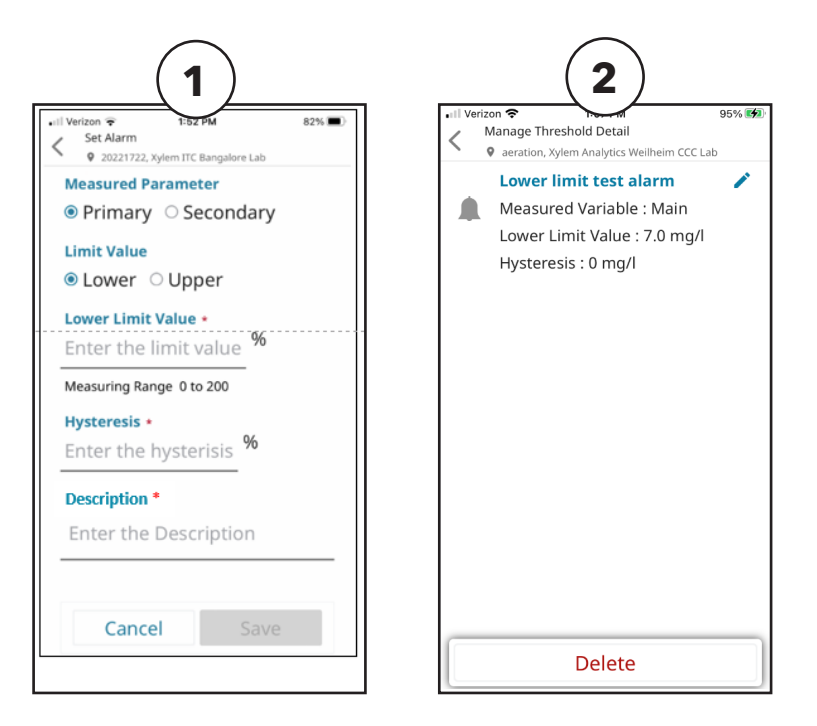

Dashboard

**Set Reminder** 

Set Alarm

#### <span id="page-12-0"></span>**Active and Past Alarms**

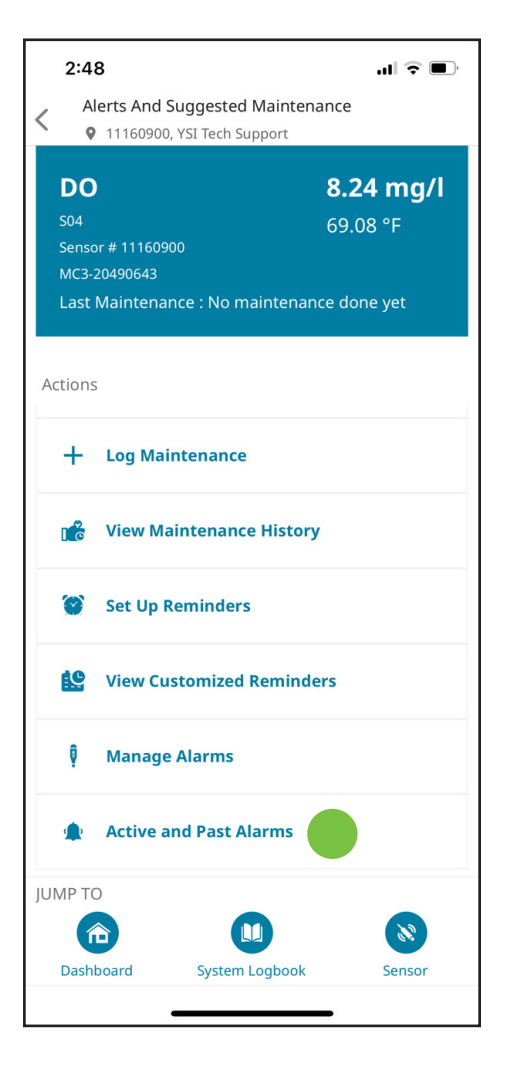

#### **1. Active Alarms**

Alarms that are actively triggered will display on the Active Alarm page.

#### **2. Past Alarms**

Alarms that have triggered in the past will display on the Past Alarm page.

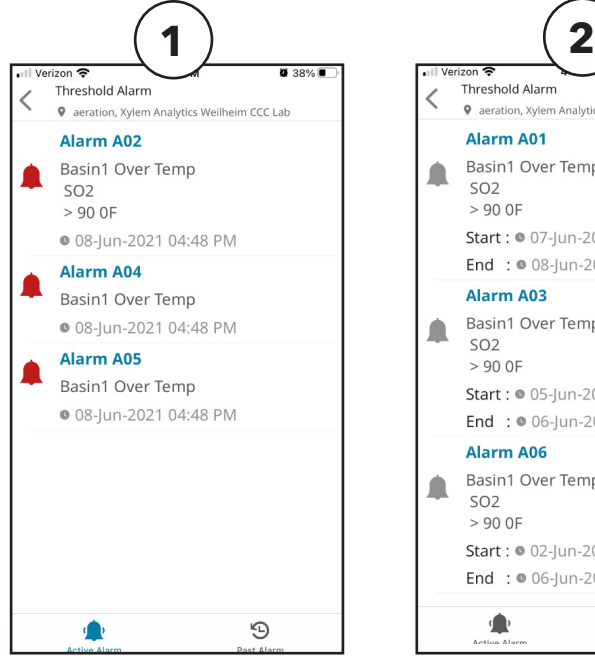

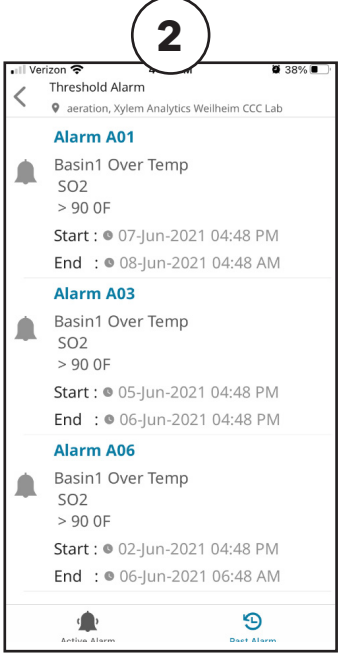

<span id="page-13-0"></span>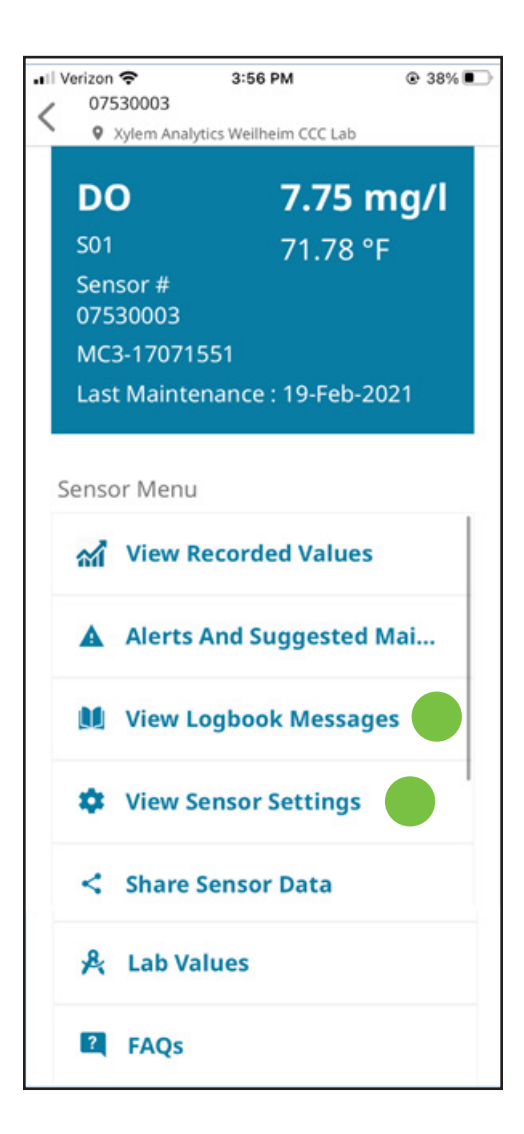

#### **2.3.3 View Logbook Messages**

This page will display sensor details like Sensor Name, Model, Serial No., Software Version, Measuring Mode, Main Value, and Secondary Value.

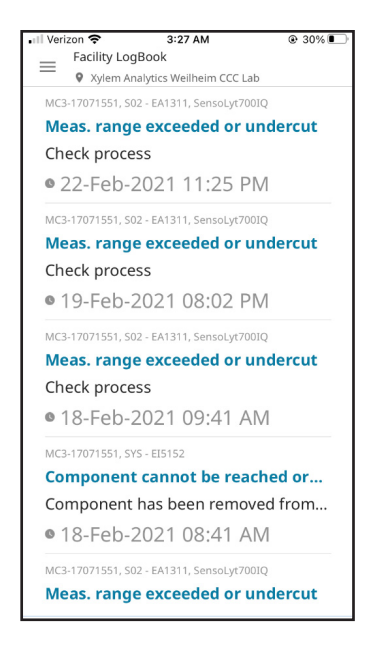

#### **2.3.4 View Sensor Settings**

This page will display sensor details like Sensor Name, Model, Serial No., Software Version, Measuring Mode, Main Value, and Secondary Value.

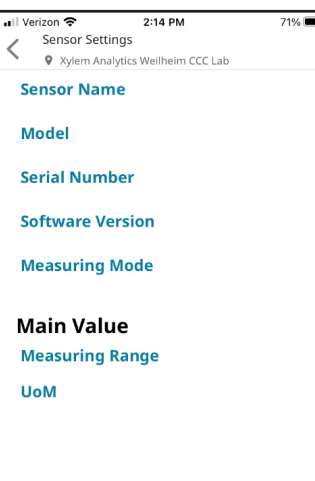

<span id="page-14-0"></span>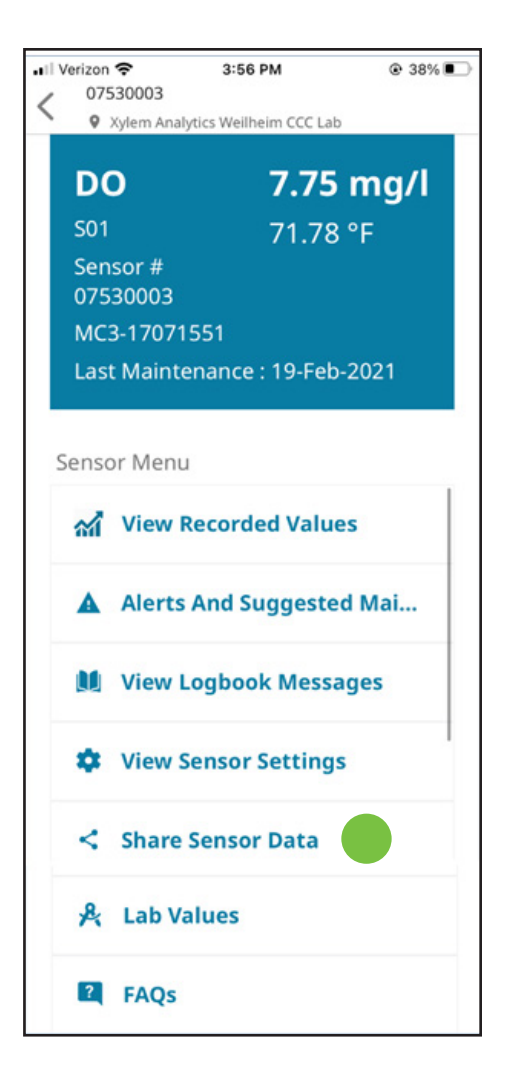

#### **2.3.5 Share Sensor Data**

This page will display sensor details like Sensor Name, Model, Serial No., Software Version, Measuring Mode, Main Value, and Secondary Value.

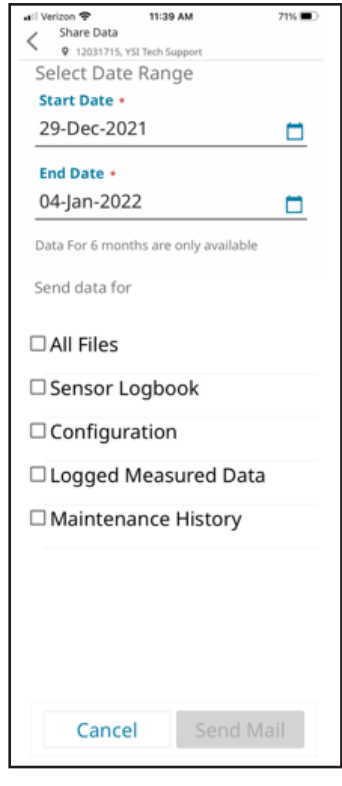

<span id="page-15-0"></span>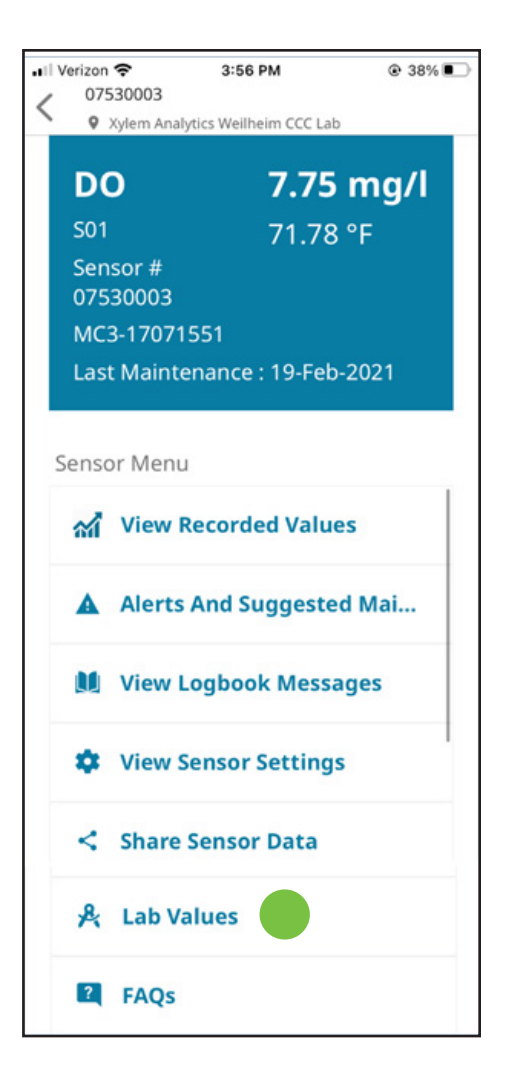

#### **2.3.6 Lab Values**

Lab values allow the user to enter recorded and actual parameter values. The first Lab Value page will show all lab values entered for a particular sensor.

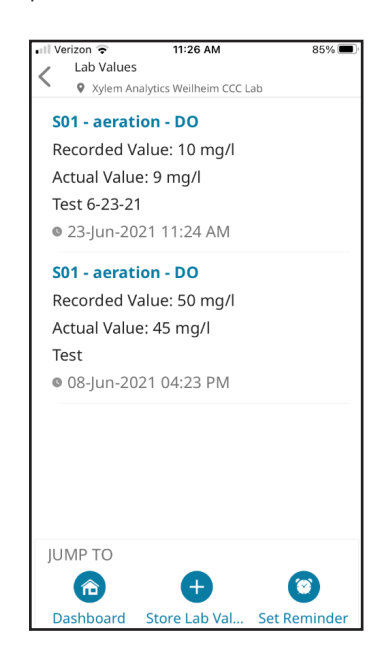

#### **1. Store Lab Value**

Select the Store Lab Value icon to enter recorded and actual values, a description of the value, and the date and time the value was recorded.

#### **2. Lab Detail**

Select the Lab Value name on the Lab Value screen to display the Lab Detail page and to delete the lab value, if needed.

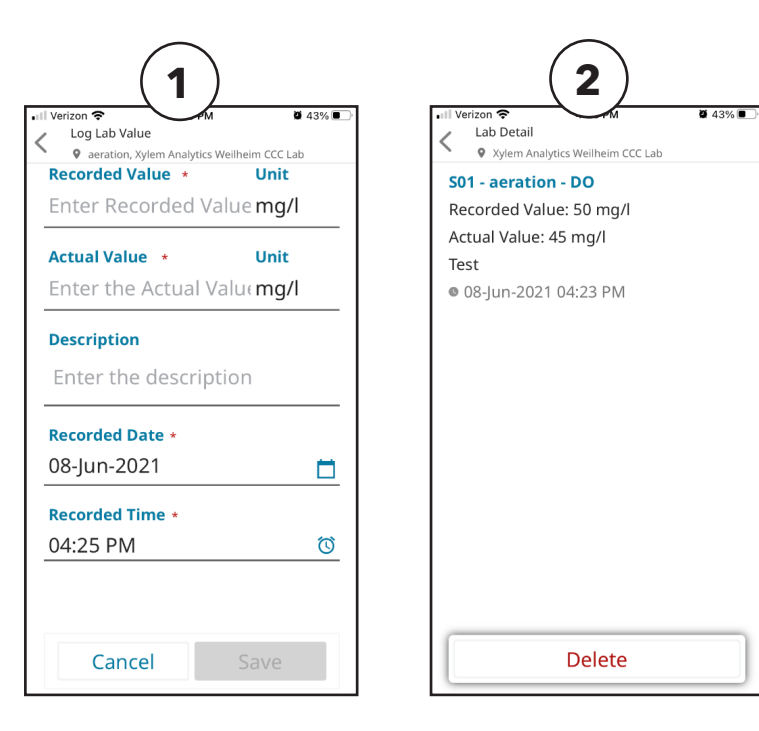

<span id="page-16-0"></span>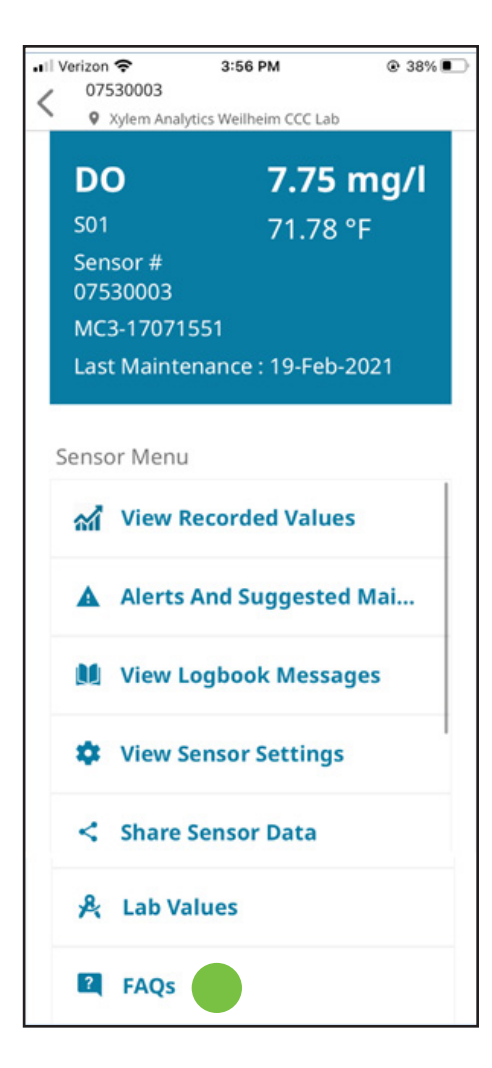

#### **2.3.7 FAQs**

Additional information for each IQ SensorNet sensor is available in the FAQ section. The FAQ questions and answers are specific to the selected sensor.

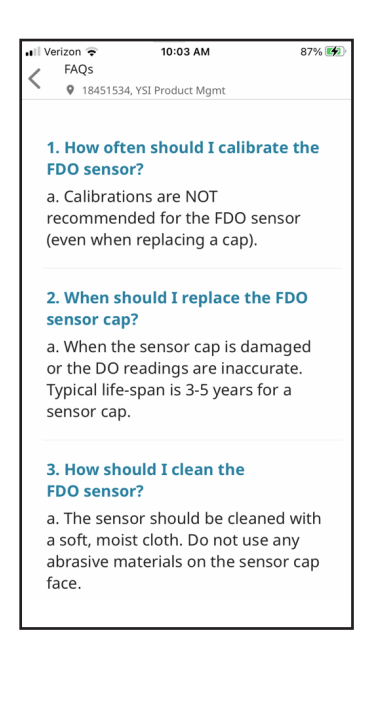

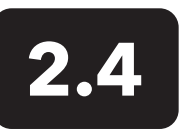

### **Alerts**

This page displays all of the alerts for the selected facility.

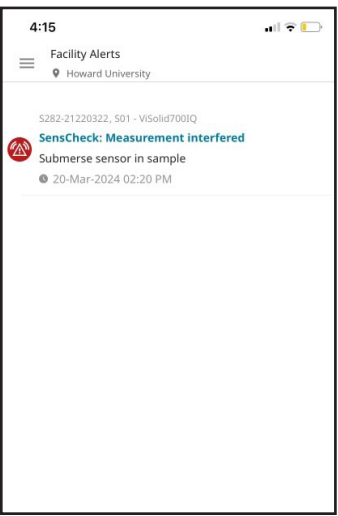

<span id="page-17-0"></span>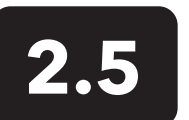

## **Maintenance History**

This page displays all of the maintenance history entries for the selected facility.

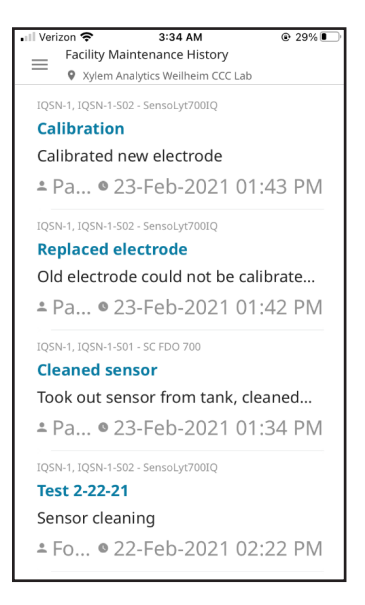

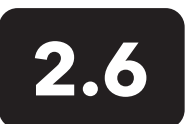

# **2.6 Logbook**

This page displays all of the maintenance history entries for the selected facility. Select a logbook entry for more detail.

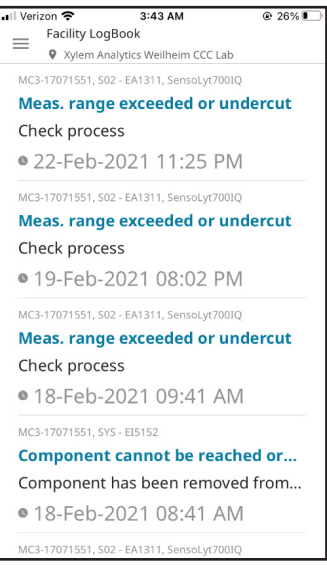

<span id="page-18-0"></span>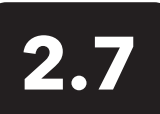

**2.7 Settings**

This page allows the user the customize the type of notifications they receive and how they receive these notifications.

#### **2.7.1 Notification Center**

#### **1. Notification Center Settings**

The Notification Center allows users to specify how they will receive reminder, alarm, maintenance, and account notifications via push, text, or email.

#### **2. Enable Notifications**

Ensure that "Allow Notifications" is enabled in your iOS settings or App Notifications is turned ON in your Android settings.

 $\bullet$ 

**Banners** 

 $\bullet$ 

 $\mathsf{porary}$   $\mathsf{\rangle}$ 

 $\blacksquare$  $\bigcirc$ 

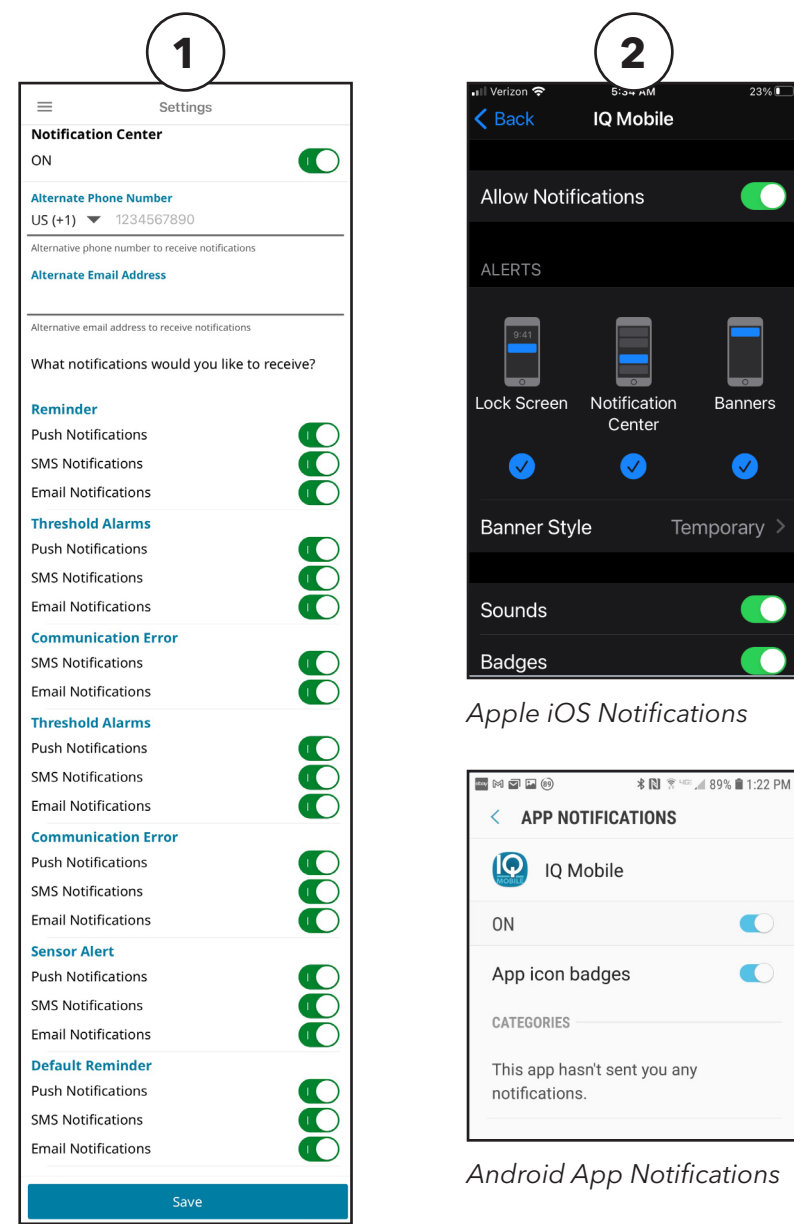

#### <span id="page-19-0"></span>**2.6.2 Parameter Unit Setting**

The Parameter Unit Setting page will let users select how temperature will be displayed in the app, in Fahrenheit or Celsius.

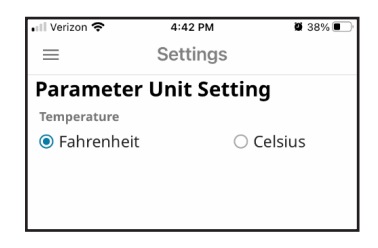

#### **2.6.3 App Details**

The App Details page will display the app version currently installed on your phone.

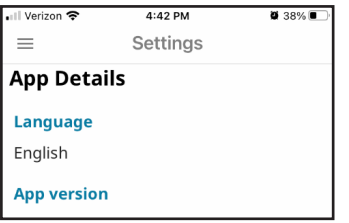

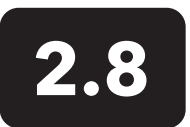

### **Contact Us**

This page provides contact information for YSI.

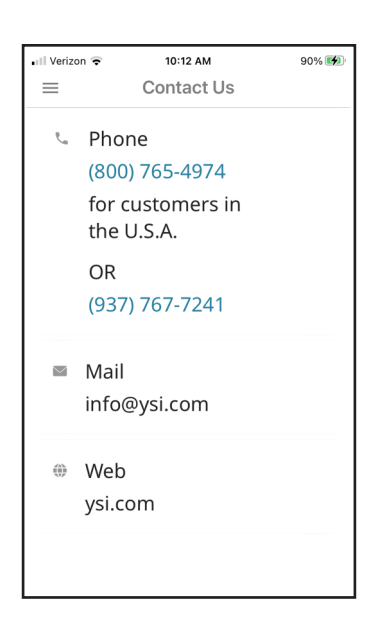

### Xylem |'zīlam|

1) The tissue in plants that brings water upward from the roots; 2) a leading global water technology company.

We're a global team unified in a common purpose: creating advanced technology solutions to the world's water challenges. Developing new technologies that will improve the way water is used, conserved, and re-used in the future is central to our work. Our products and services move, treat, analyze, monitor and return water to the environment, in public utility, industrial, residential and commercial building services settings. Xylem also provides a leading portfolio of smart metering, network technologies and advanced analytics solutions for water, electric and gas utilities. In more than 150 countries, we have strong, long-standing relationships with customers who know us for our powerful combination of leading product brands and applications expertise with a strong focus on developing comprehensive, sustainable solutions.

**For more information on how Xylem can help you, go to www.xylem.com**

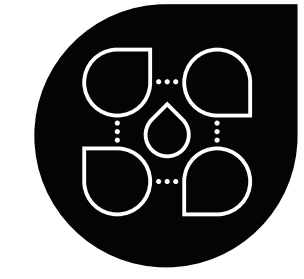

YSI Municipal **Water** 

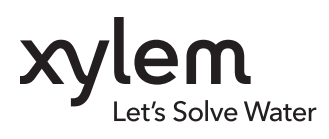

YSI, a Xylem brand 1725 Brannum Lane Yellow Springs, OH 45387  $\bullet$  +1.937.767.7241 ■ [info@ysi.com](mailto:info%40ysi.com?subject=IQSN%20Mobile%20Application%20User%20Manual)  [YSI.com](https://www.ysi.com)

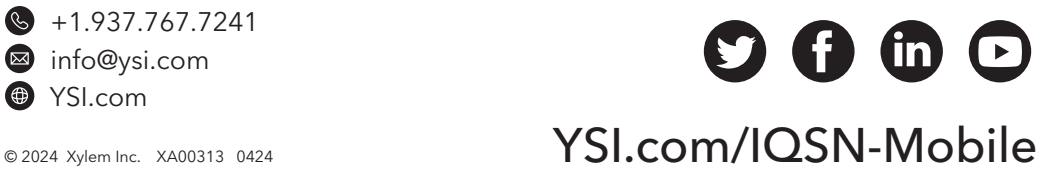